# **EXEMOTESUPPORT<br>
FINELP IS JUST A LINK AWAY!**<br>
Remotely Connect to Your Client's<br>
Devices and Provide Instant Help EMOTESUPPORT<br>P IS JUST A LINK AWAY!<br>Remotely Connect to Your Client's<br>Devices and Provide Instant Help ZOOM-RT

Remotely Connect to Your Client's

# USER GUIDE

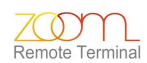

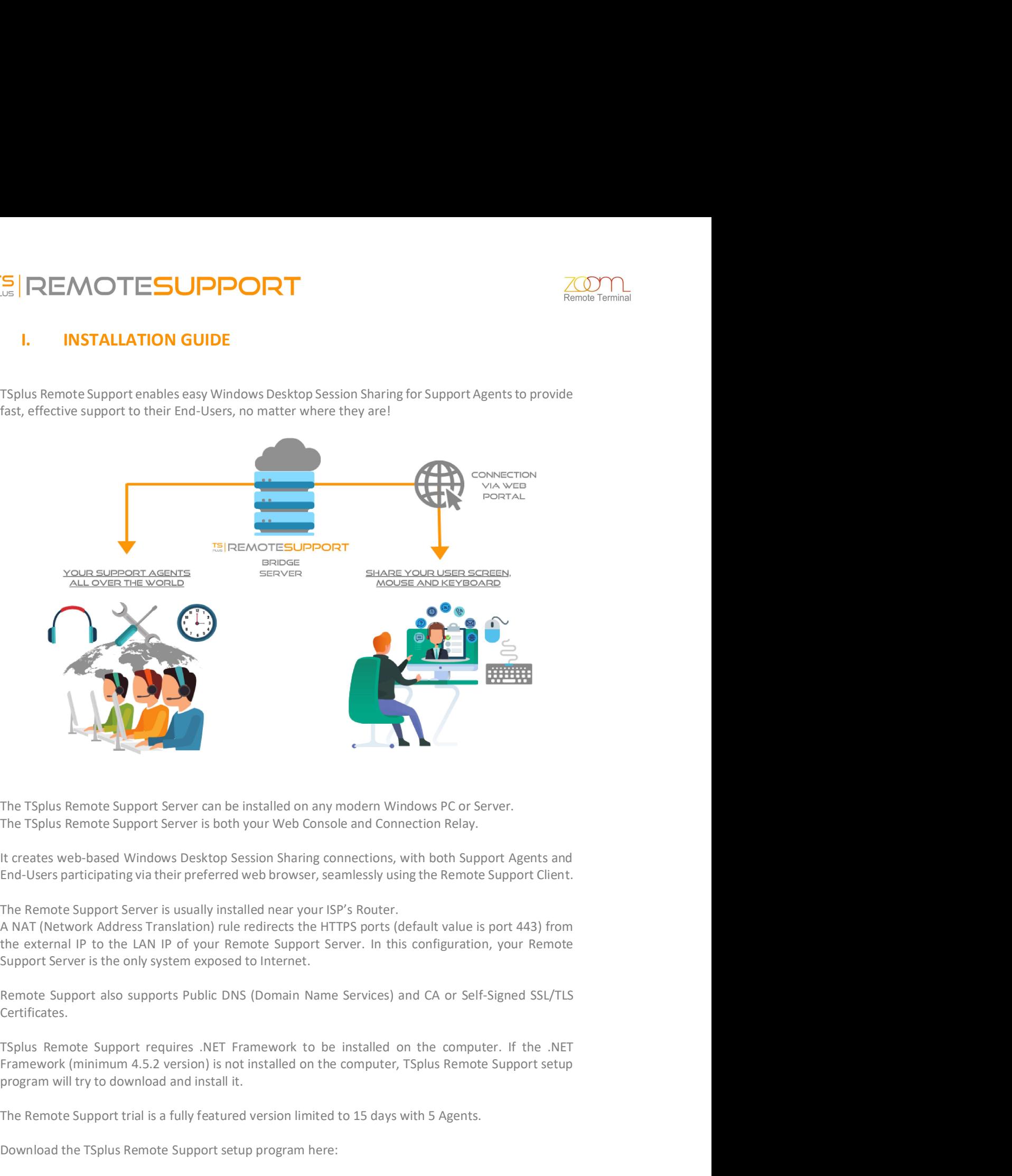

The Remote Support Server is usually installed near your ISP's Router.

Certificates.

es .NET Framework to be installed on the computer. If the .NET<br>sion) is not installed on the computer, TSplus Remote Support setup<br>dinstall it.<br>Ily featured version limited to 15 days with 5 Agents.<br>ppport setup program he The TSplus Remote Support Server can be installed on any modern Windows PC or Server.<br>The TSplus Remote Support Server is both your Web Console and Connection Relay.<br>It creats web-based Windows Desktop Desison Sharing conn The TSplus Remote Support Server can be installed on any modern Windows PC or Server.<br>The TSplus Remote Support Server is both your Web Console and Connection Relay.<br>It creates web-based Windows Desktop Session Sharing con The TSplus Remote Support Server can be installed on any modern Windows PC or Server.<br>The TSplus Remote Support Server is both your Web Constel and Connection Relay.<br>It creates web-based Windows Desktop Session Sharing con

Setup-TSplus-RemoteSupport.exe

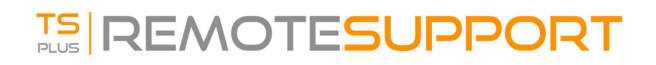

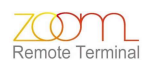

**INSTALLATION PROCESS**<br>
INSTALLATION PROCESS<br>
Installation process is easy, and the configuration is straight forward.<br>
In Setup-TSplus-RemoteSupport.exe program on the Windows machine you've chosen to use<br>
the Remote Supp The installation process is easy, and the configuration is straight forward.<br>The installation process is easy, and the configuration is straight forward.<br>Just run Setup-TSplus-RemoteSupport.exe program on the Windows mach

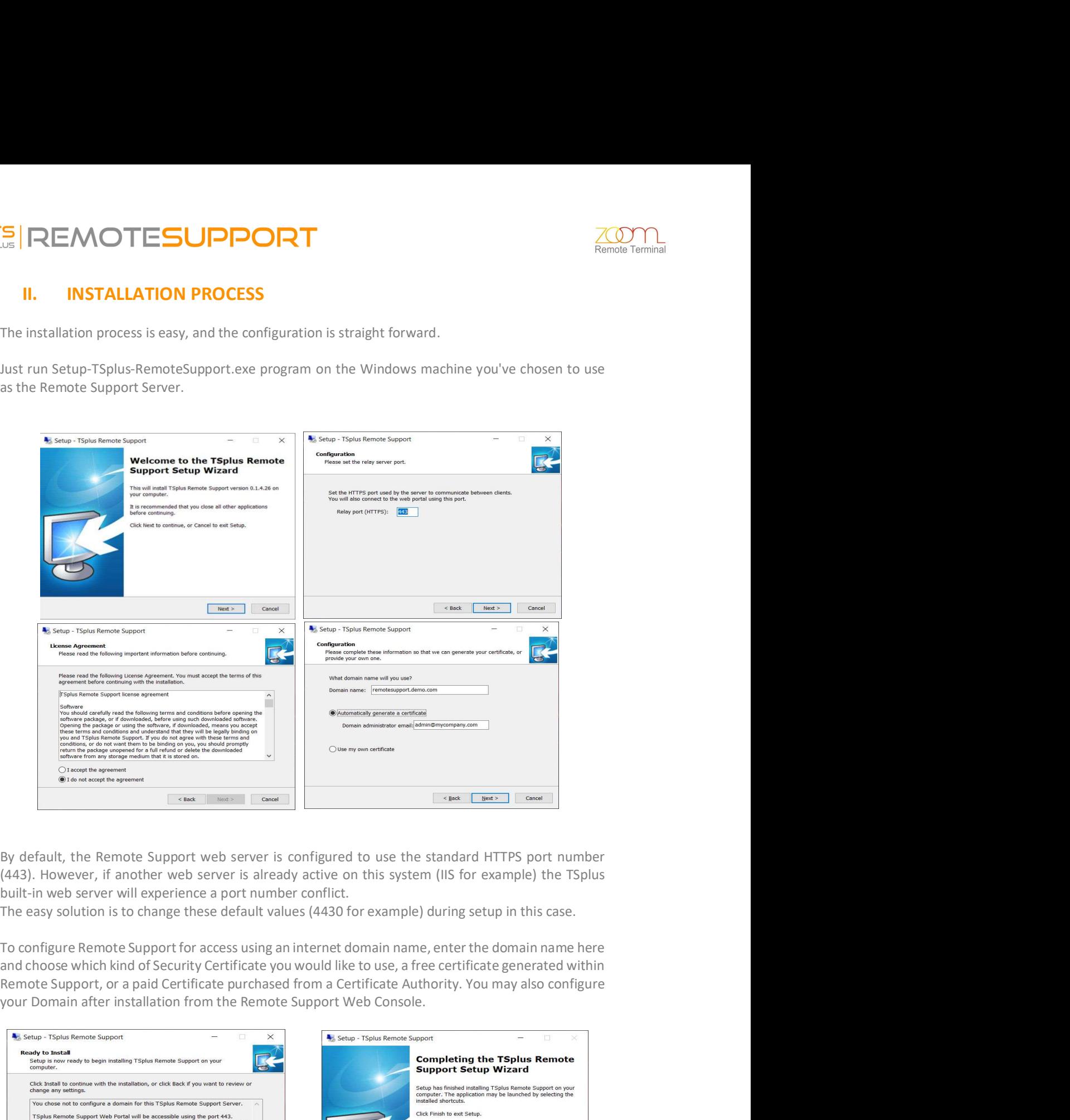

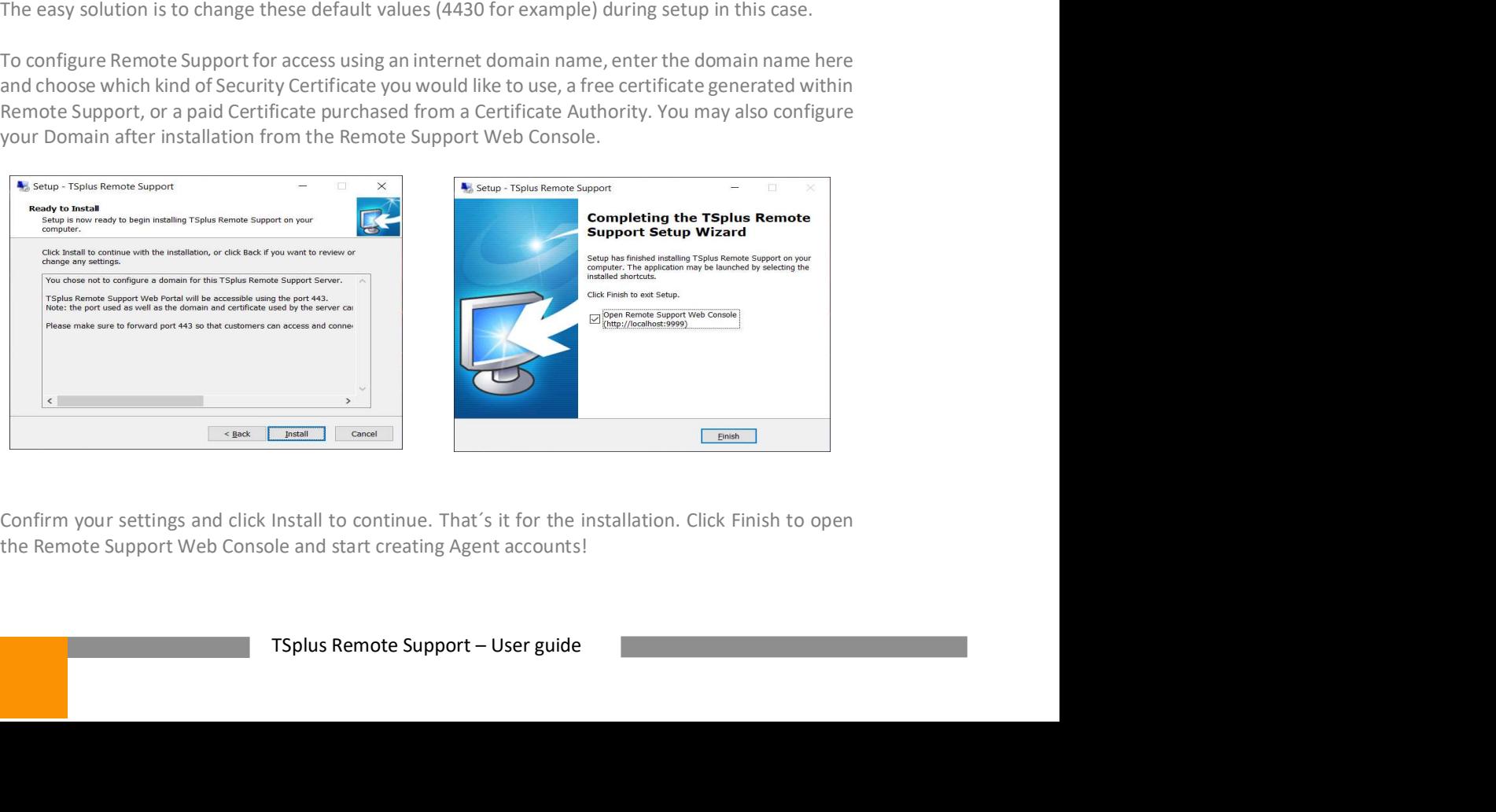

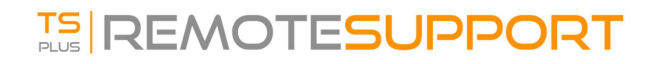

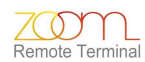

REMOTESUPPORT<br>
III. GETTING STARTED<br>
1) Start by Setting-up the Administrator Account:<br>
1) Start by Setting-up the Administrator Account:<br>
1) Start step is to configure your Remote Support Administrator account. Enter the

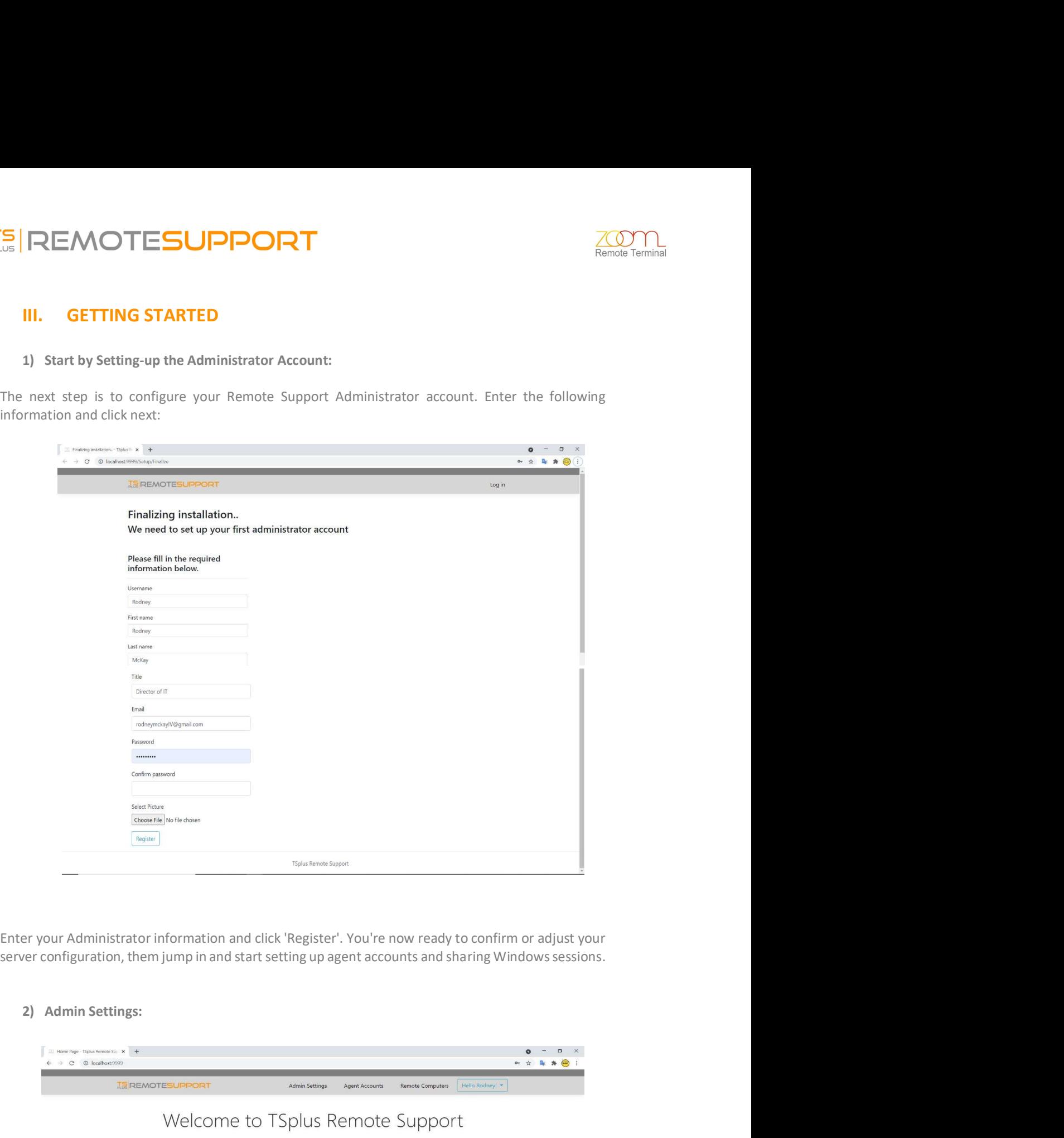

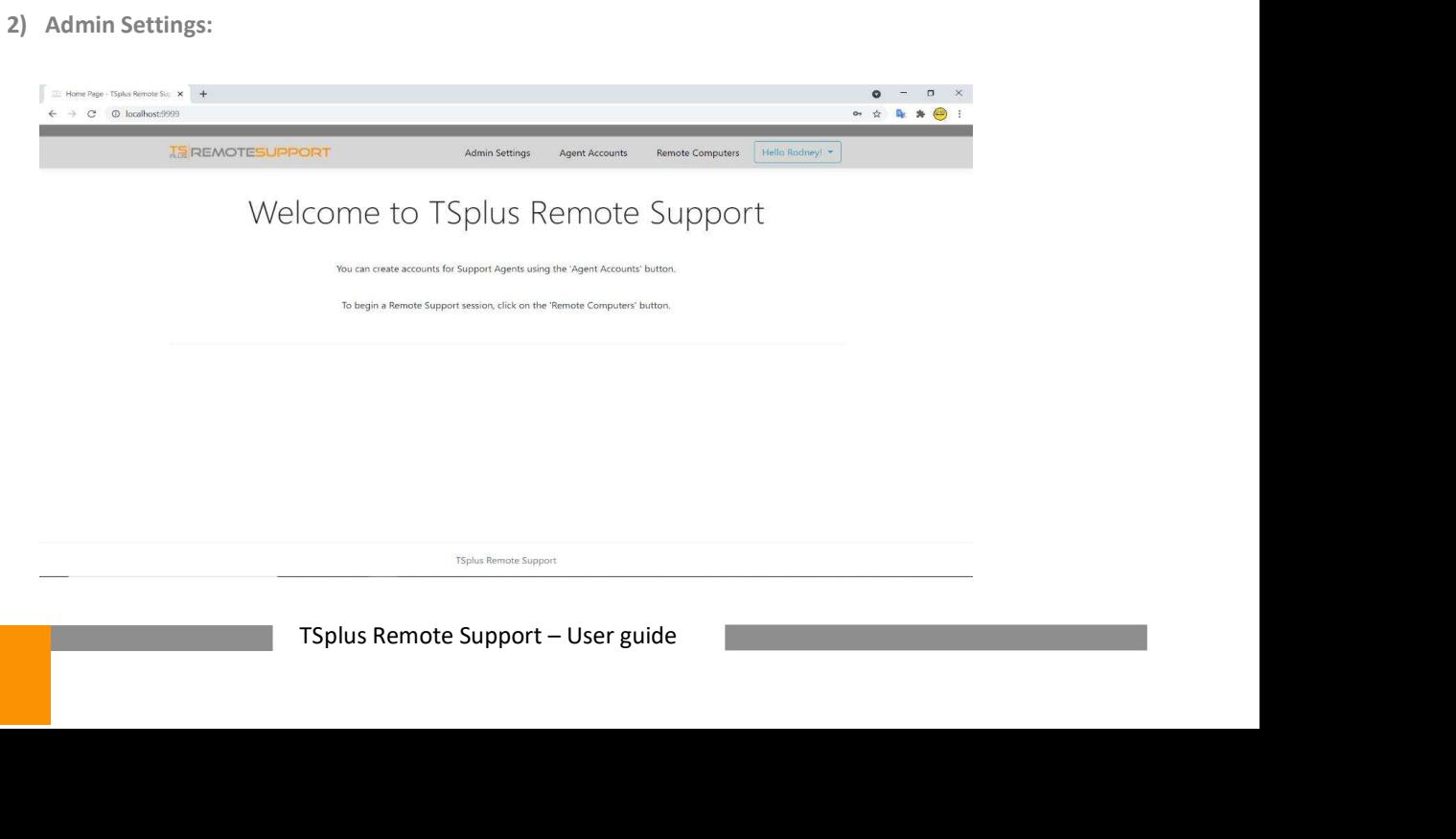

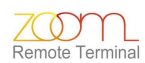

ONCESUPPORT<br>
Once logged in, the Administrator is greeted by a simple set of menus that gives them full control<br>
over the support environment. The first menu item is Admin Settings.<br>
Here, Administrators will find 3 sectio **EXACTESUPPORT**<br>
Once logged in, the Administrator is greeted by a simple set of menus that gives them full control<br>
over the support environment. The first menu item is Admin Settings.<br>
Here, Administrators will find 3 se **HEMOTESUPPORT**<br>
There logged in, the Administrator is greeted by a simple set of menus that gives them full control<br>
over the support environment. The first menu item is Admin Settings.<br>
Here, Administrators will find 3 s

# Server:

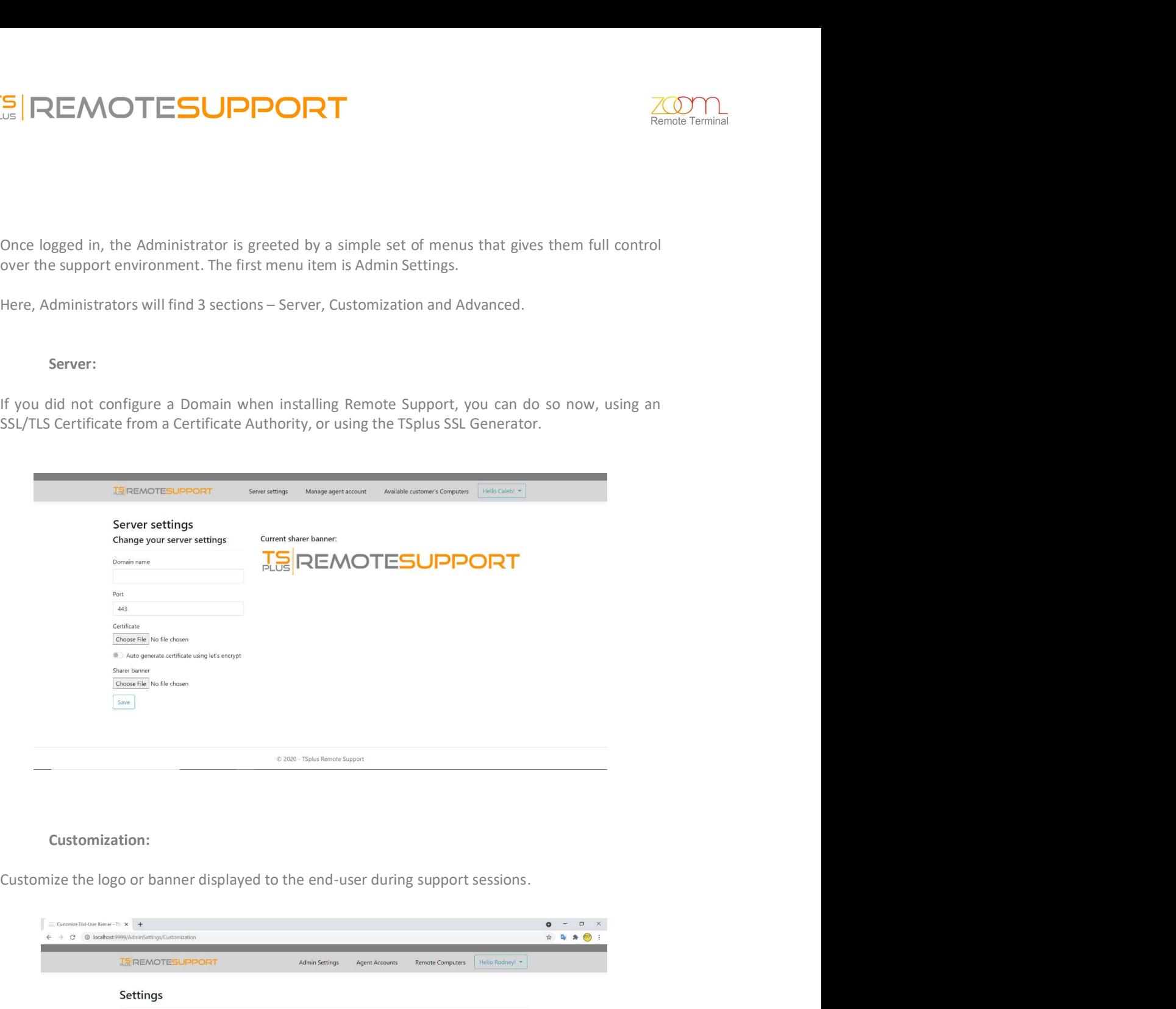

# Customization:

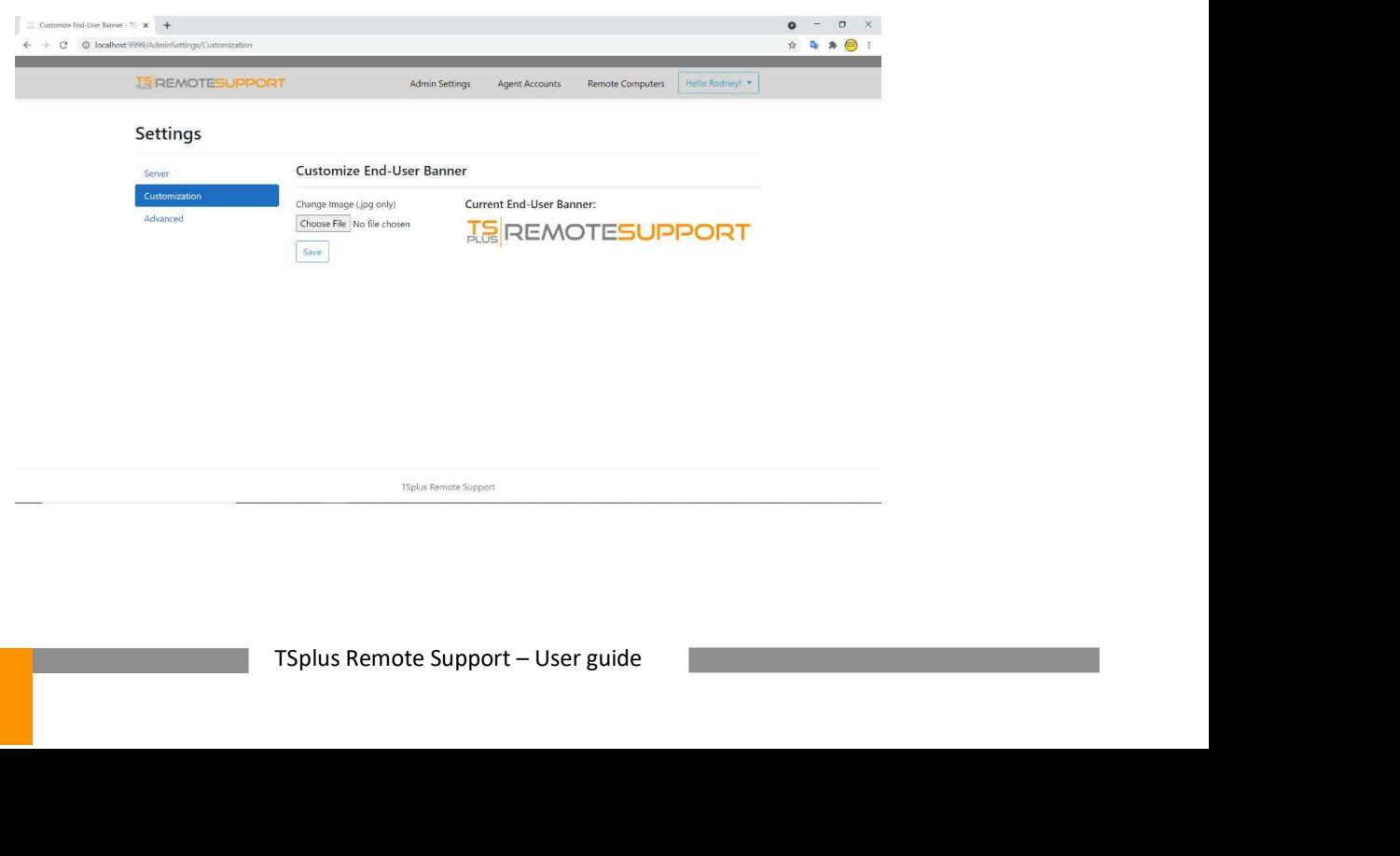

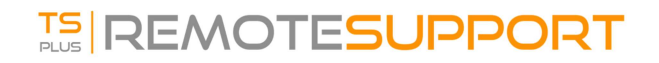

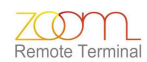

# Advanced:

The Advanced:<br>
The Advanced section provides a customizable template for Remote Support to gather critical<br>
Hardware, OS and Software data from the Remote Computer. For experienced users only, If you are<br>
unsure of how to

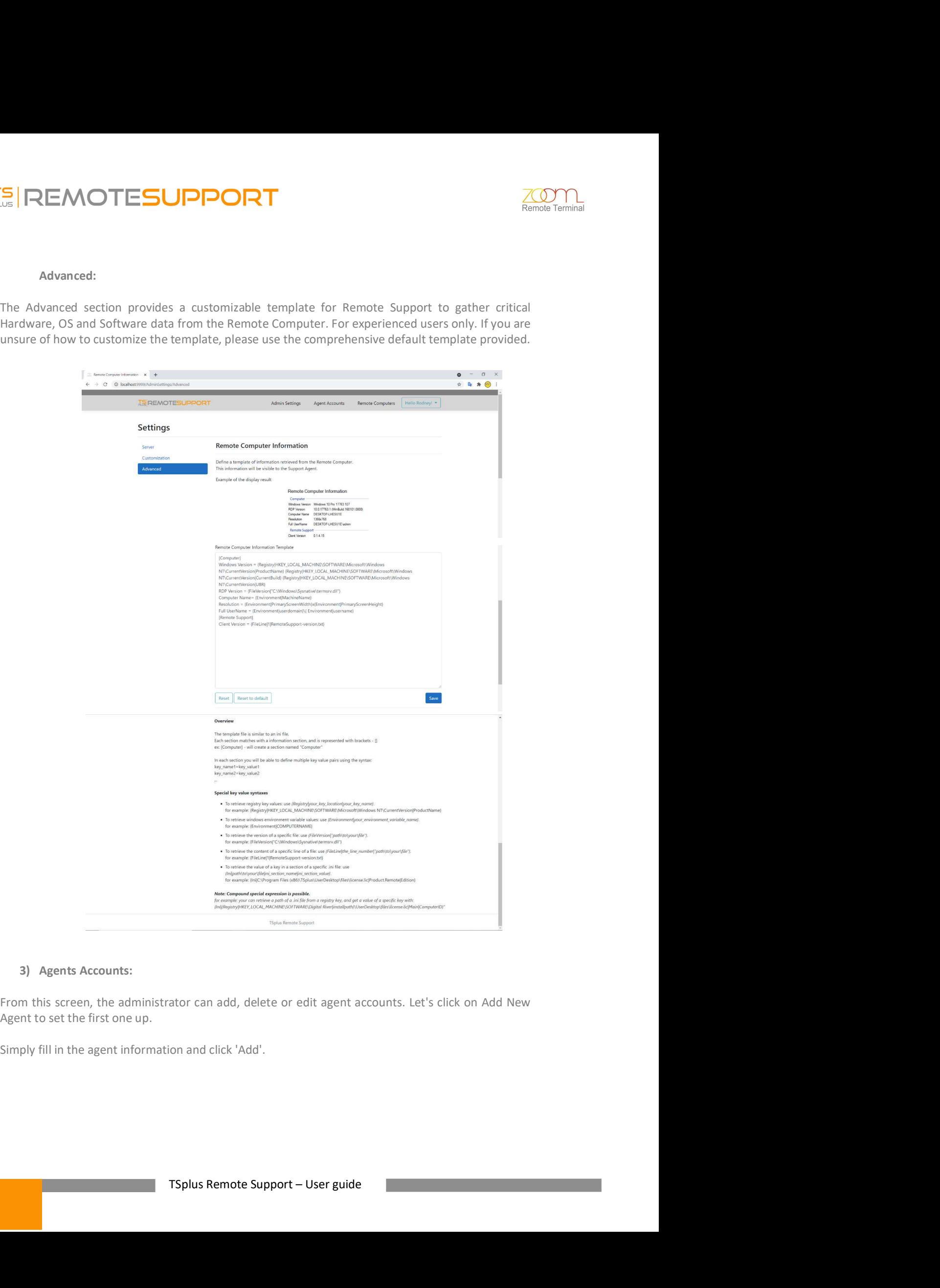

# **TS REMOTESUPPORT**

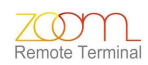

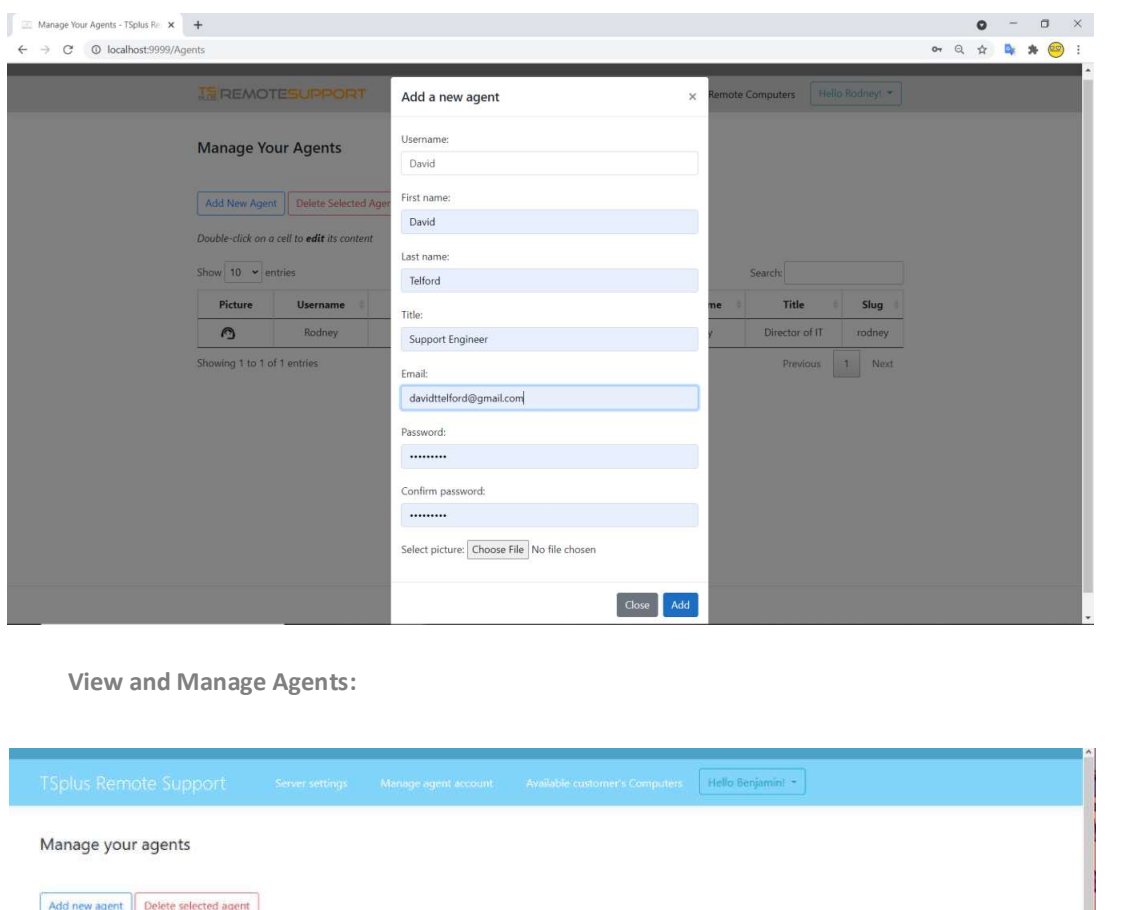

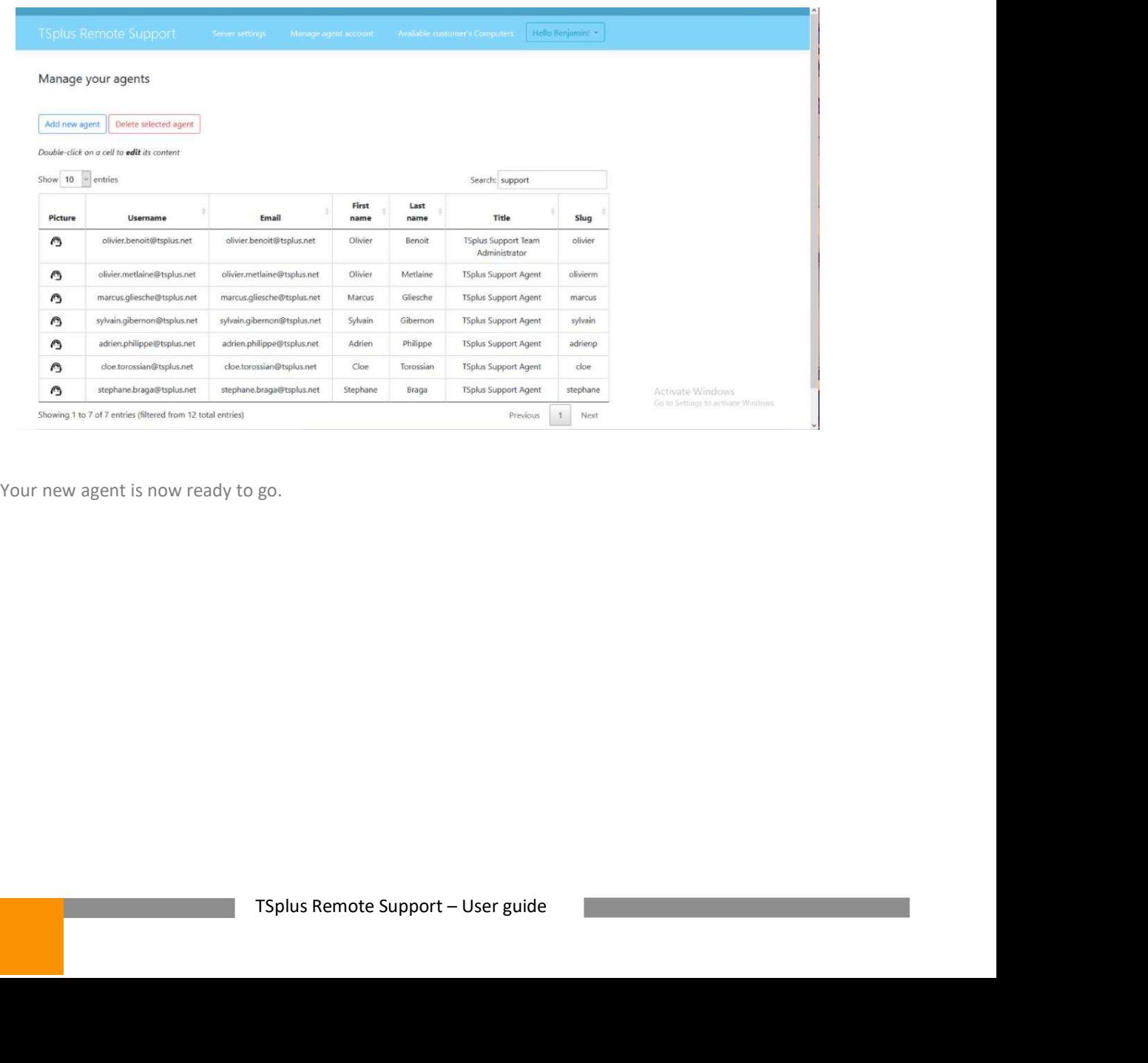

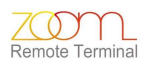

**IV.** STARTING A SUPPORT SESSION WITH AN END-USER<br>
Send a link:<br>
Send a link:<br>
Send a link:<br>
In Support agent has a custom link that is sent to the end user. Information such as support ticket<br>
Support agent has a custom l

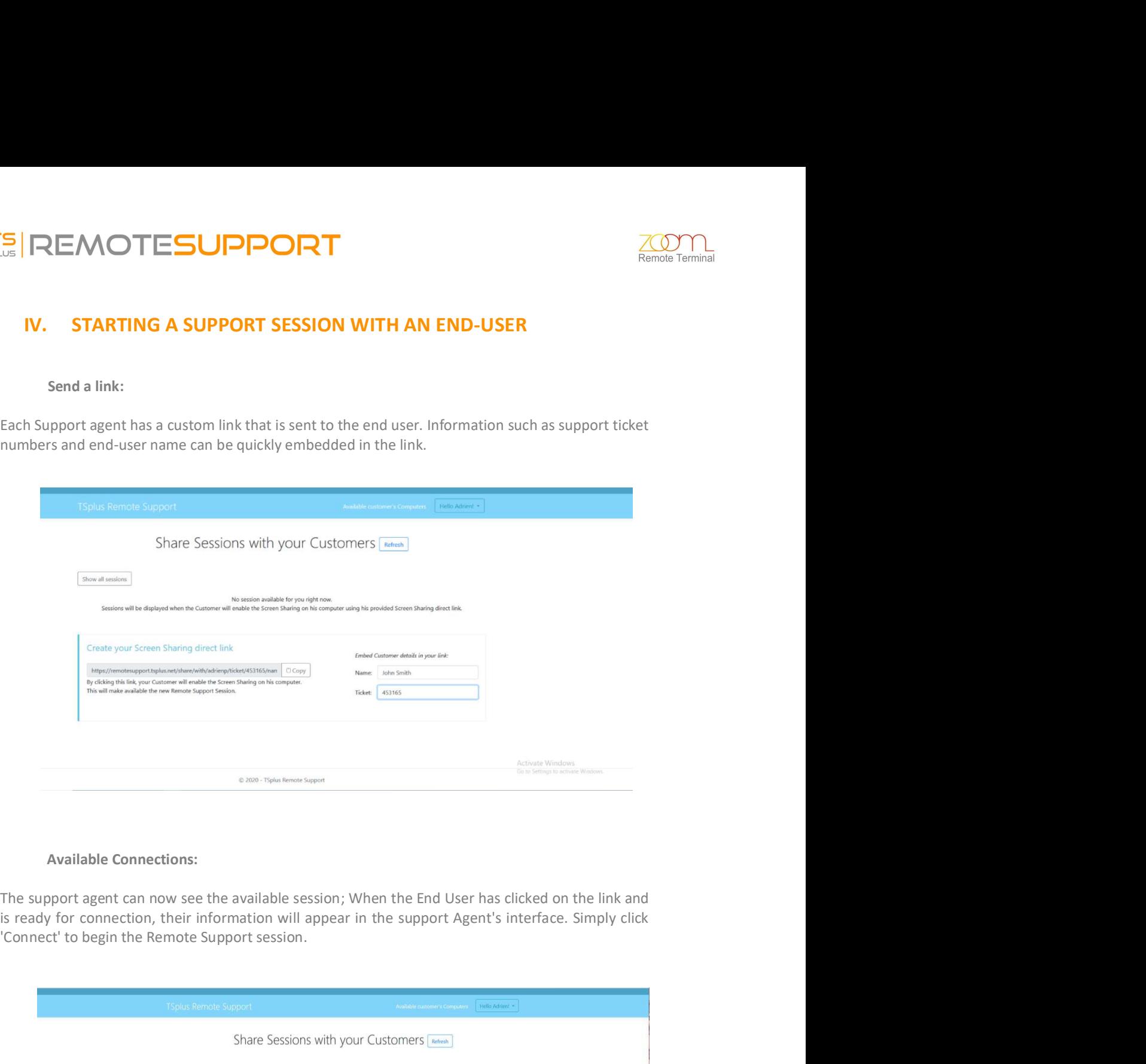

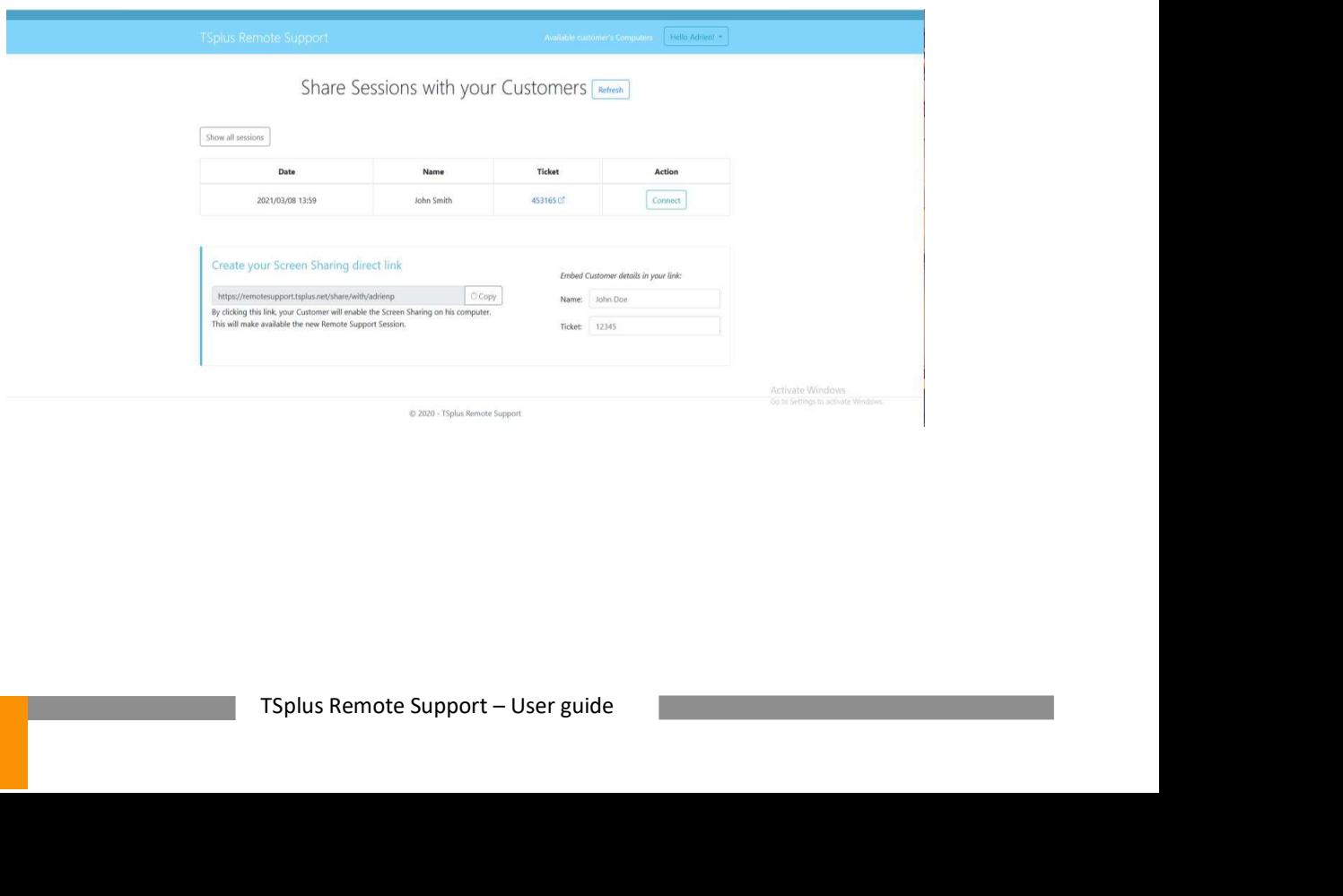

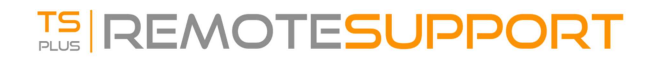

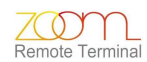

REMOTESUPPORT<br>Receive a link:<br>icking on the link, the End-User will be prompted to install the Remote Support browser plug<br>in ee End-User has installed the plugin and agreed to allow the connection, the last step before<br>th

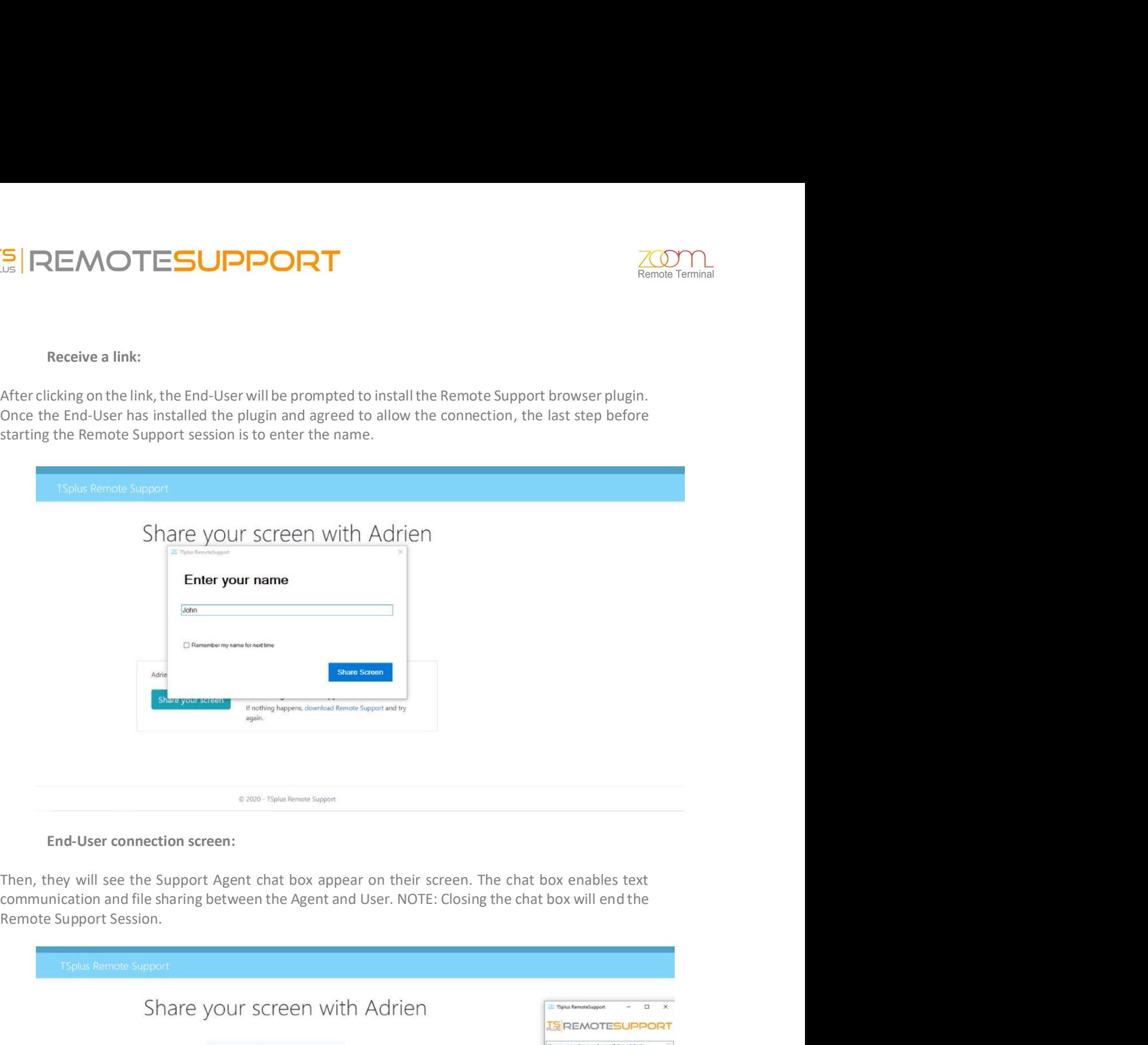

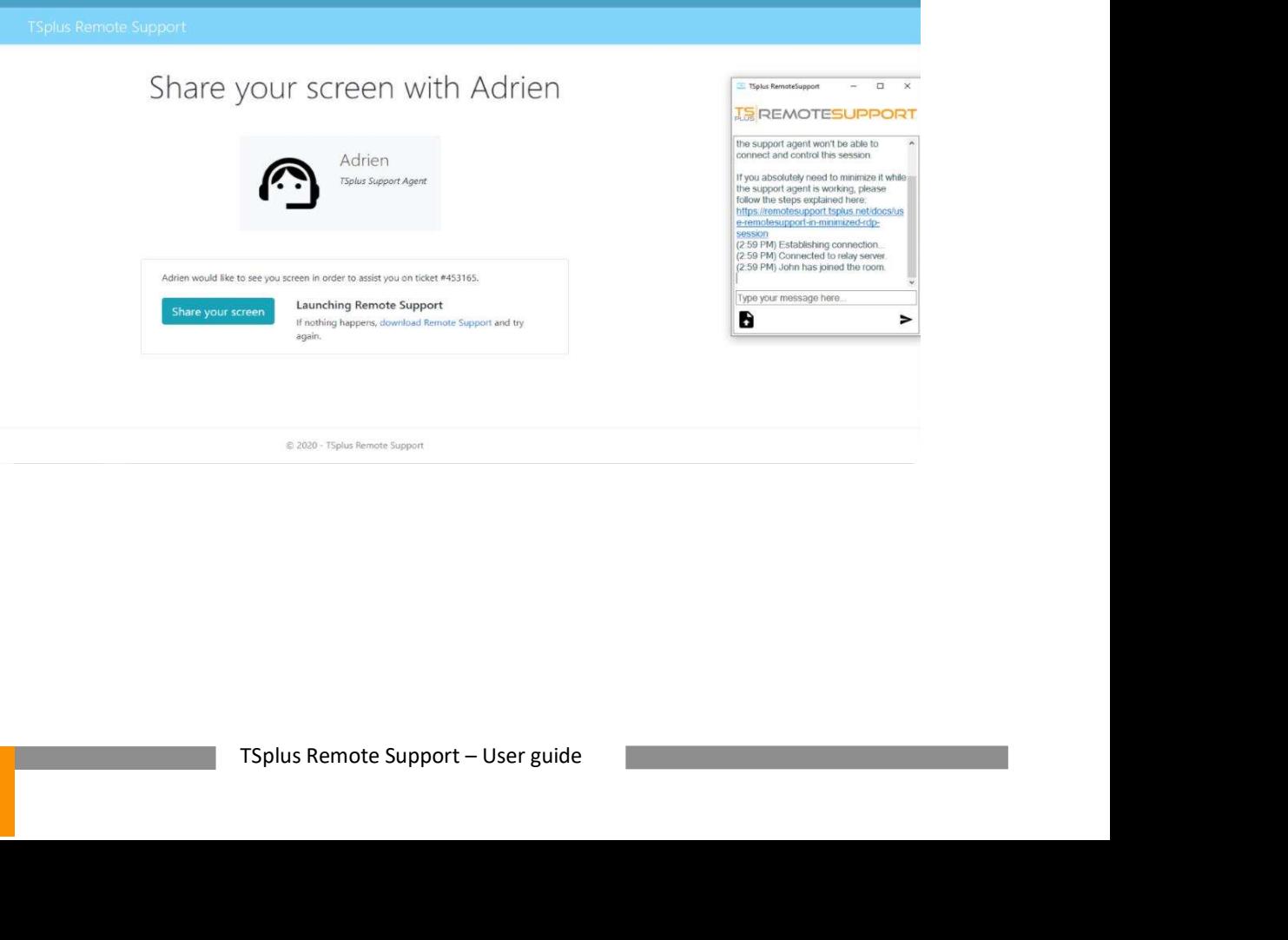

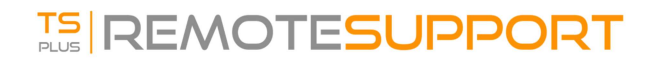

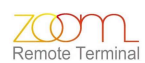

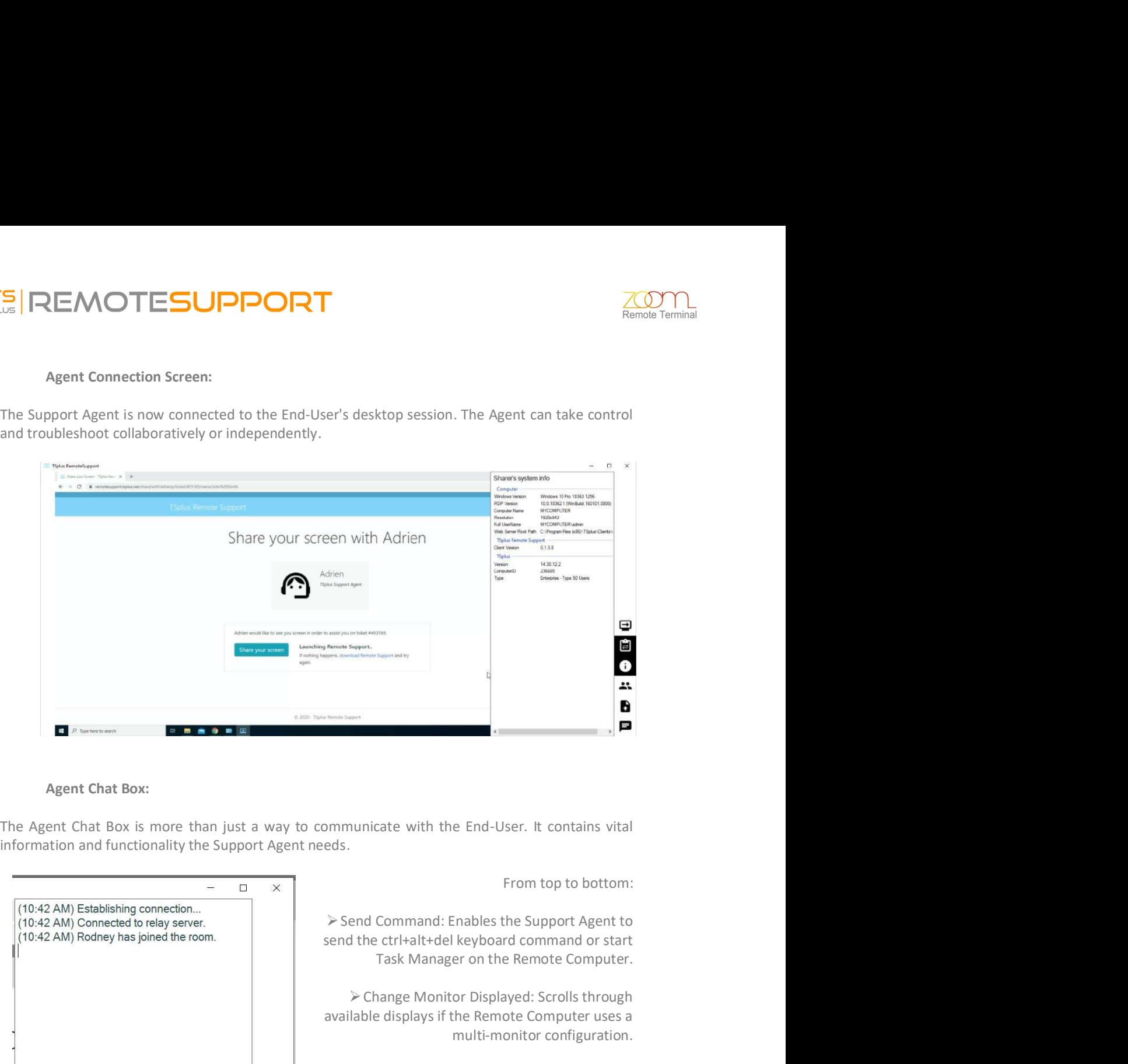

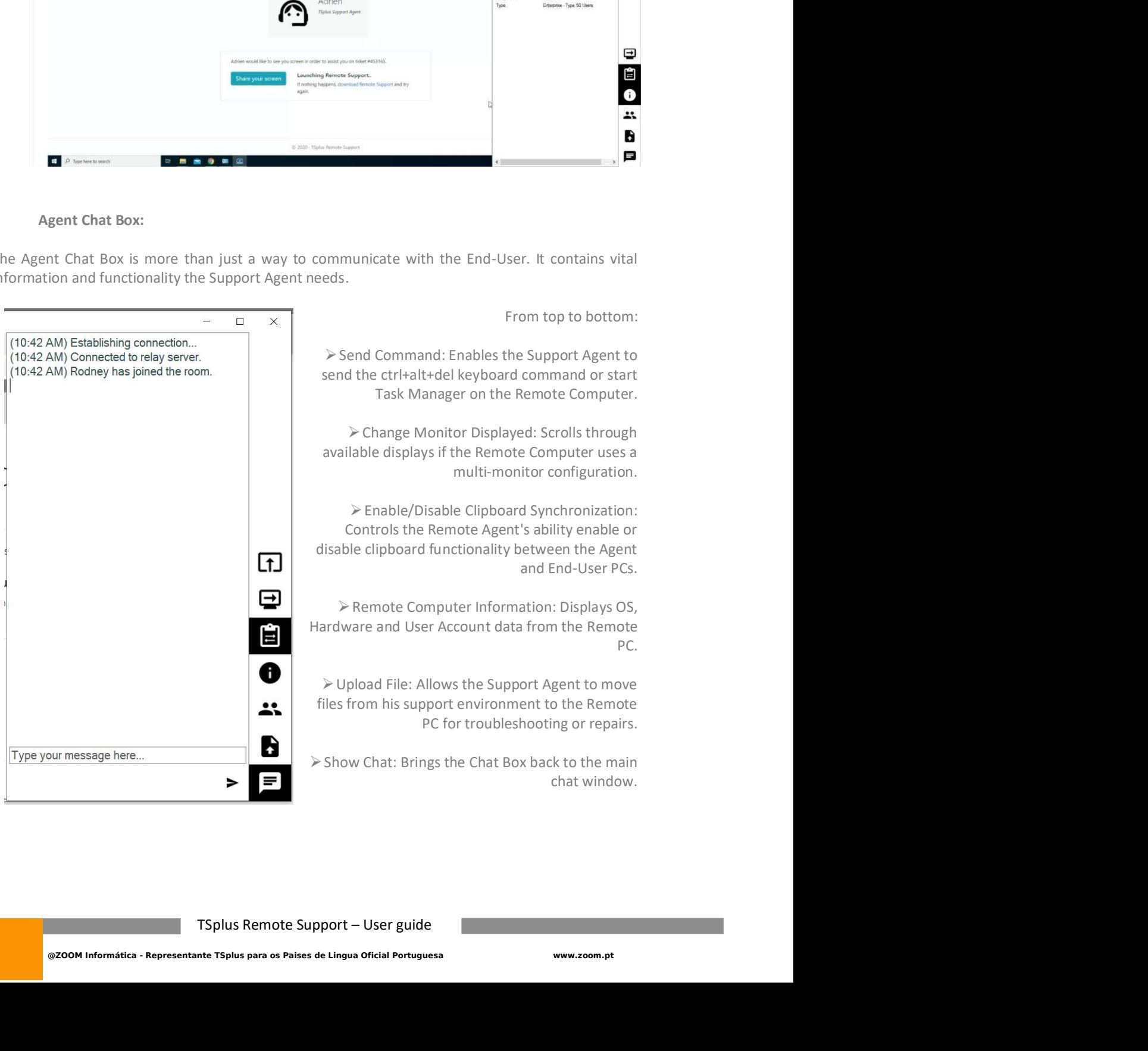